**席札を作るには?**

文書番号 B20405 | 更新日 2010 年 3 月 5 日

席札は、オープニングメニューの「**デザインの選択**」から行います。 ここでは同じデザインでペーパーアイテム一式が作成できる[**オリジナルデザインセットから選ぶ**]を使い、席札 の作成方法をご説明いたします。

- 1. [デザインを開く](#page-0-0)
- 2. [開いたデザインを編集する](#page-2-0)
- 3. [氏名を差し込む](#page-3-0)

# <span id="page-0-0"></span>**1** ペーパーアイテムのデザインを開きます

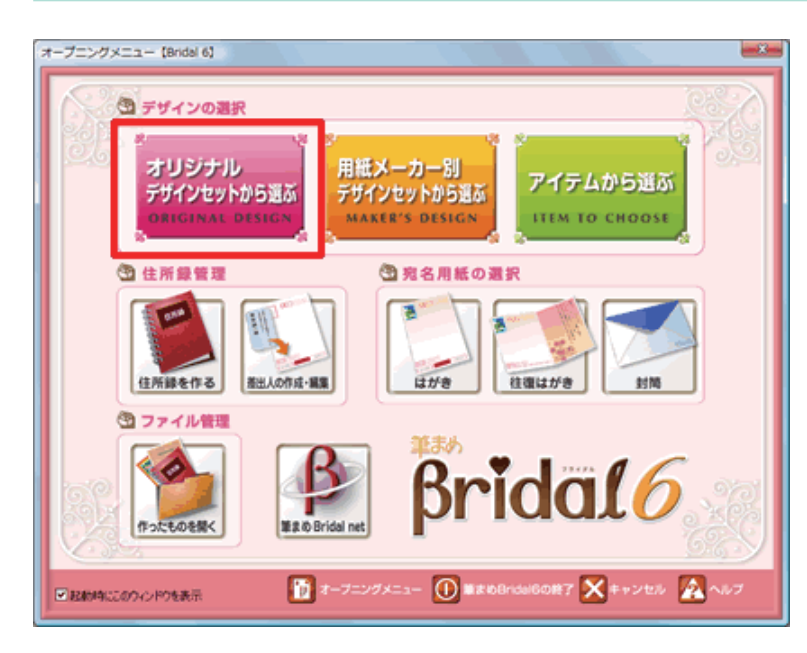

**1**  「**筆まめ Bridal 6**」を起動します。「**オー プニングメニュー**」が表示されたら、[**オ リジナルデザインセットから選ぶ**]をク リックします。

### **参考**

[**用紙メーカー別デザインセットから選ぶ**] **:** 特定の用紙メーカー別にデザインの選択ができます。 **[アイテムから選ぶ] :** 作成したいペーパーアイテムごとにデザインの選択ができます。

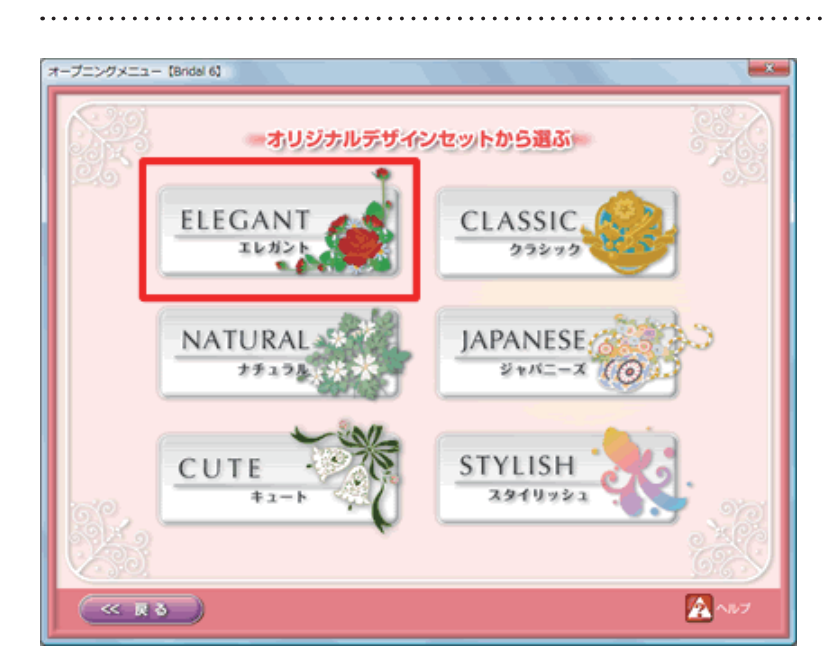

**2**  使用したいデザインセットのジャンルを クリックします。

Ξ.

5

**Segun** 

ì.

A020第子表<br>体 8.9W0

HĀŖ

ACCORDINATIVE

beer ill<br>birdy ill

No.63-7 8490 3-974650 97540

ë

**TERNAL** 

385

 $\sim$  $rac{1}{2}$ 

 $\widetilde{\mathbf{H}}$  $\overline{\mathbf{a}}$ 

> Ŵ Ť

**AMA** .<br>Michail Kolonia

ţ

ACCORDED/BS/FWB ACCORD/2012/1-154

**WE** 

 $\frac{1}{2}$ **CONTRACTOR** 

A0207メッセージカー<br>ドメント

53

ī.

 $-\alpha$ 

 $746x$ 

.<br>Michael Bart Paul

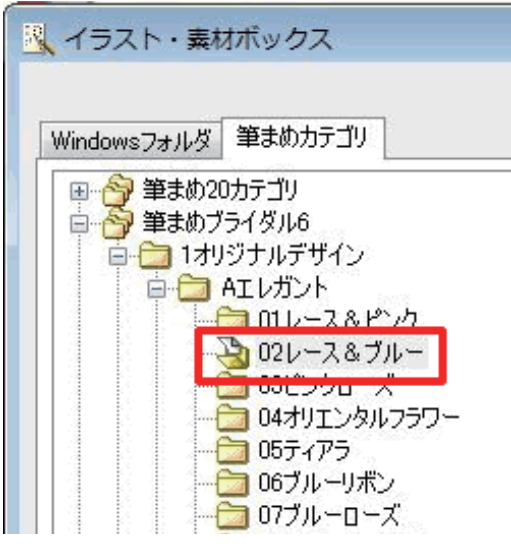

 $\equiv$ 

 $A0002858A +$ 

therco-

 $Bosar$ 

A005通信5-

**Willi** 

ADDRESSED PART

n<sub>nn</sub>n<br>Mand 73

**Crones Baston** 

□ 11全のポンとか<br>□ 12番箱<br>□ 13かの<br>□ 168インセチア<br>□ 168インセチア

- ※ - OI 887<br>※ OI 675138<br>※ OI 676138<br>※ OI 674138<br>※ OI 6886 - カラリイン<br>○ OI 8886 - カラリイン<br>○ OI 8886<br>『ブイン美XIVO<br>『ブイン美XIVO

Art/u

. . . . . . . . . . . . . . . . . . .

**3**  [**イラスト・素材ボックス**]画面が表示 されます。 使用したいデザインセットのフォルダを クリックします。

## **4**  [**イラスト・素材ボックス**]画面右側に  $-0.50$  $\theta$ デザインが表示されます。 使用したいデザインをクリックして選択 し**(1)**、[**OK**]ボタンをクリックします **(2)**。

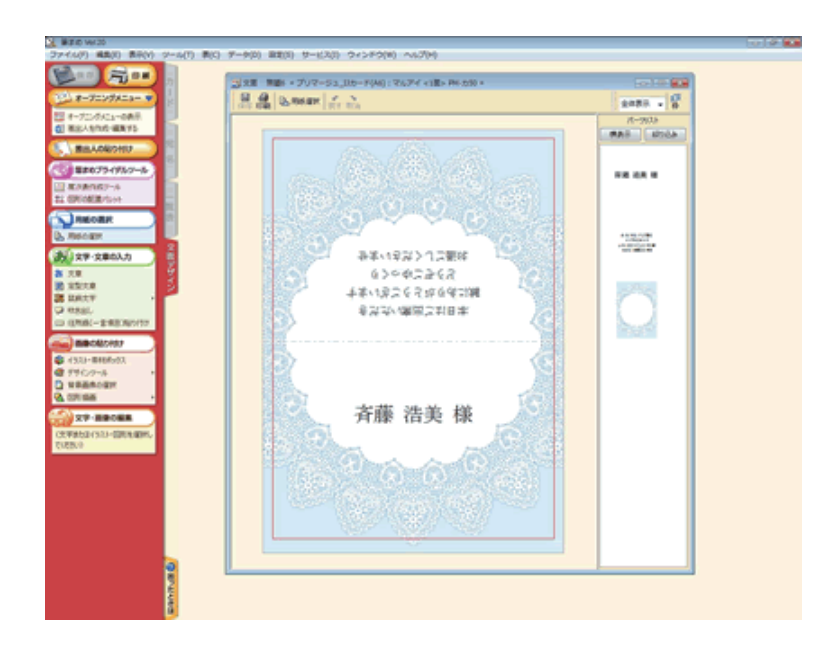

**5**  筆まめの文面ウィンドウに選択したデザ インが表示されます。

**考試式/複用写却日本** 

斉藤 浩美 様

 $C$  , and  $C$ 

## <span id="page-2-0"></span>**2** 開いたデザインを編集します

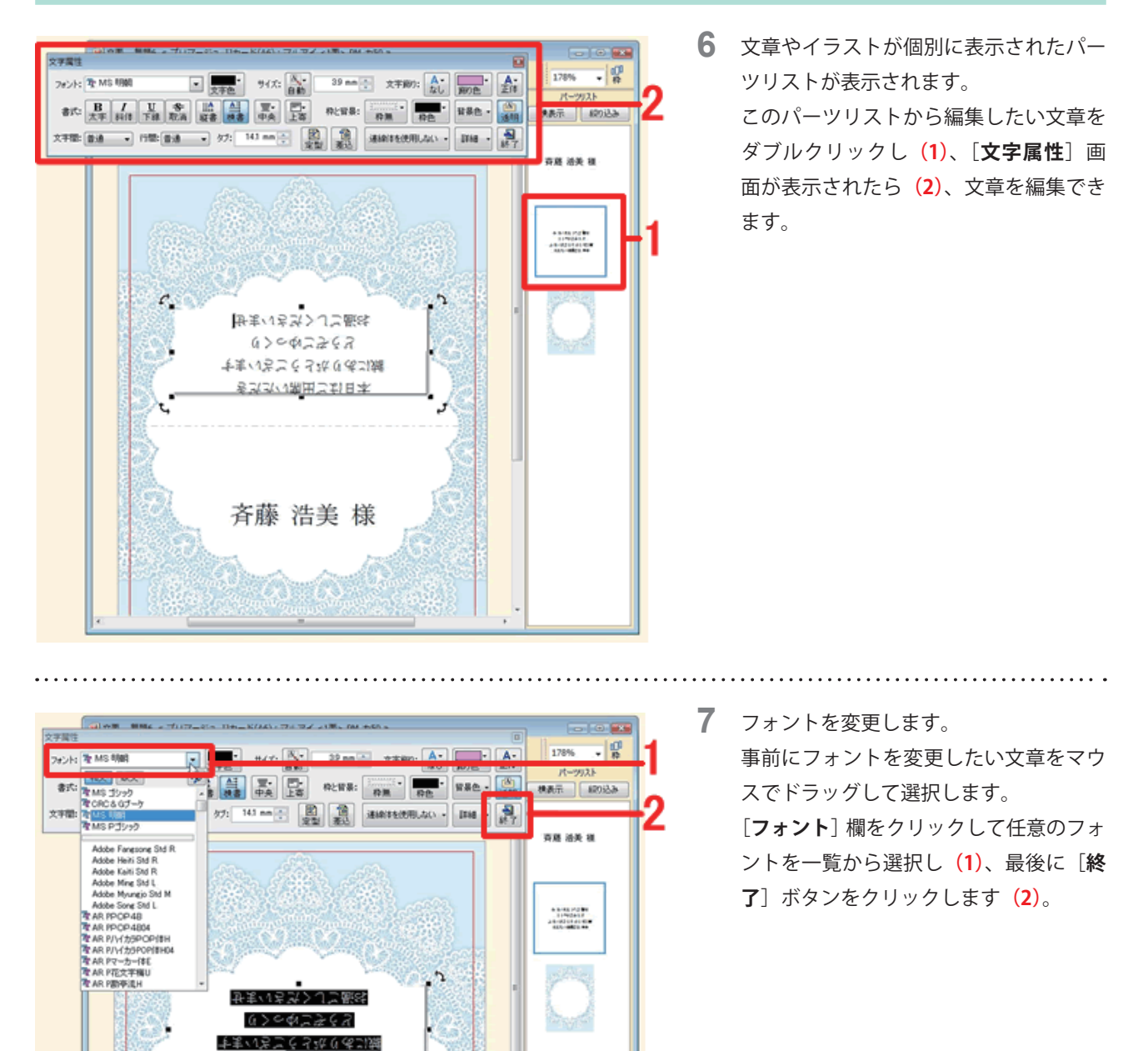

# <span id="page-3-0"></span>**3** 氏名を差し込みます

. . . . . . . . . . . . . . . . .

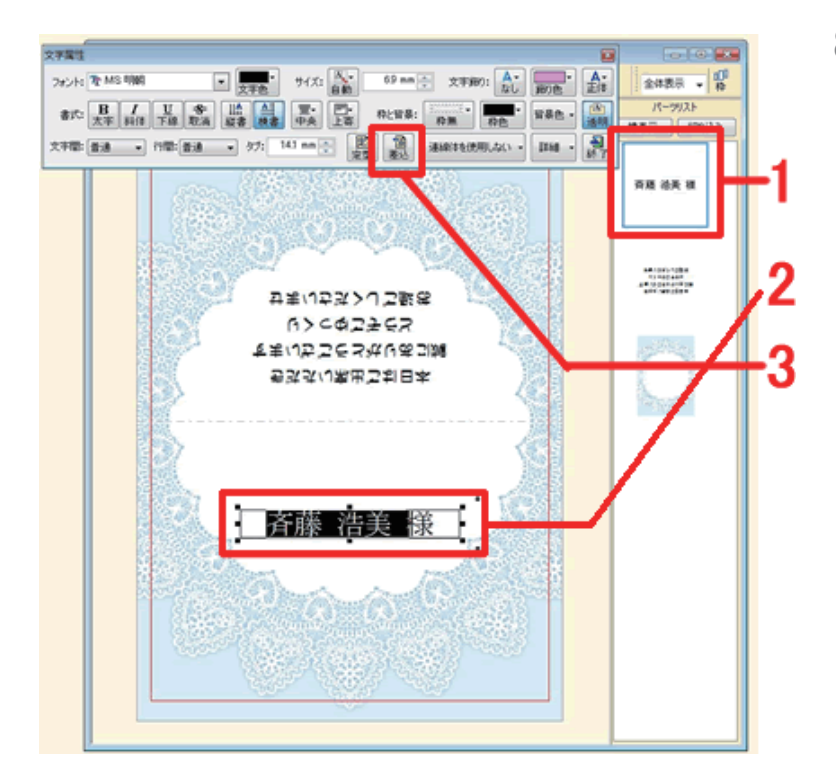

**8**  住所録を使い、席札の氏名を入力します。 パーツリストから席札の氏名をダブルク リックし**(1)**、文章枠内の氏名をマウス でドラッグして選択します**(2)**。 [**文字属性**]画面の[**差込**]ボタンをクリッ クします**(3)**。

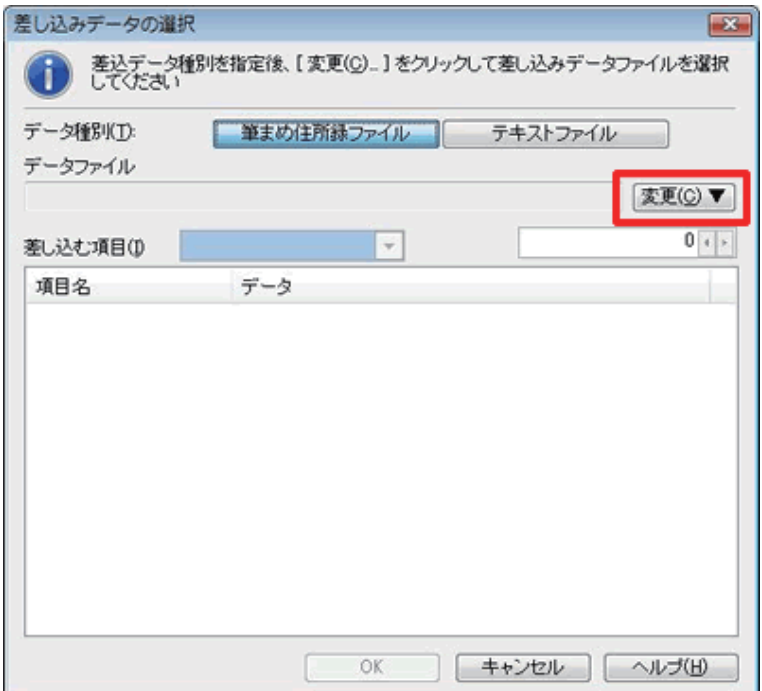

**9**  [**差し込みデータの選択**]画面が表示さ れます。 [**変更**]ボタンをクリックします。

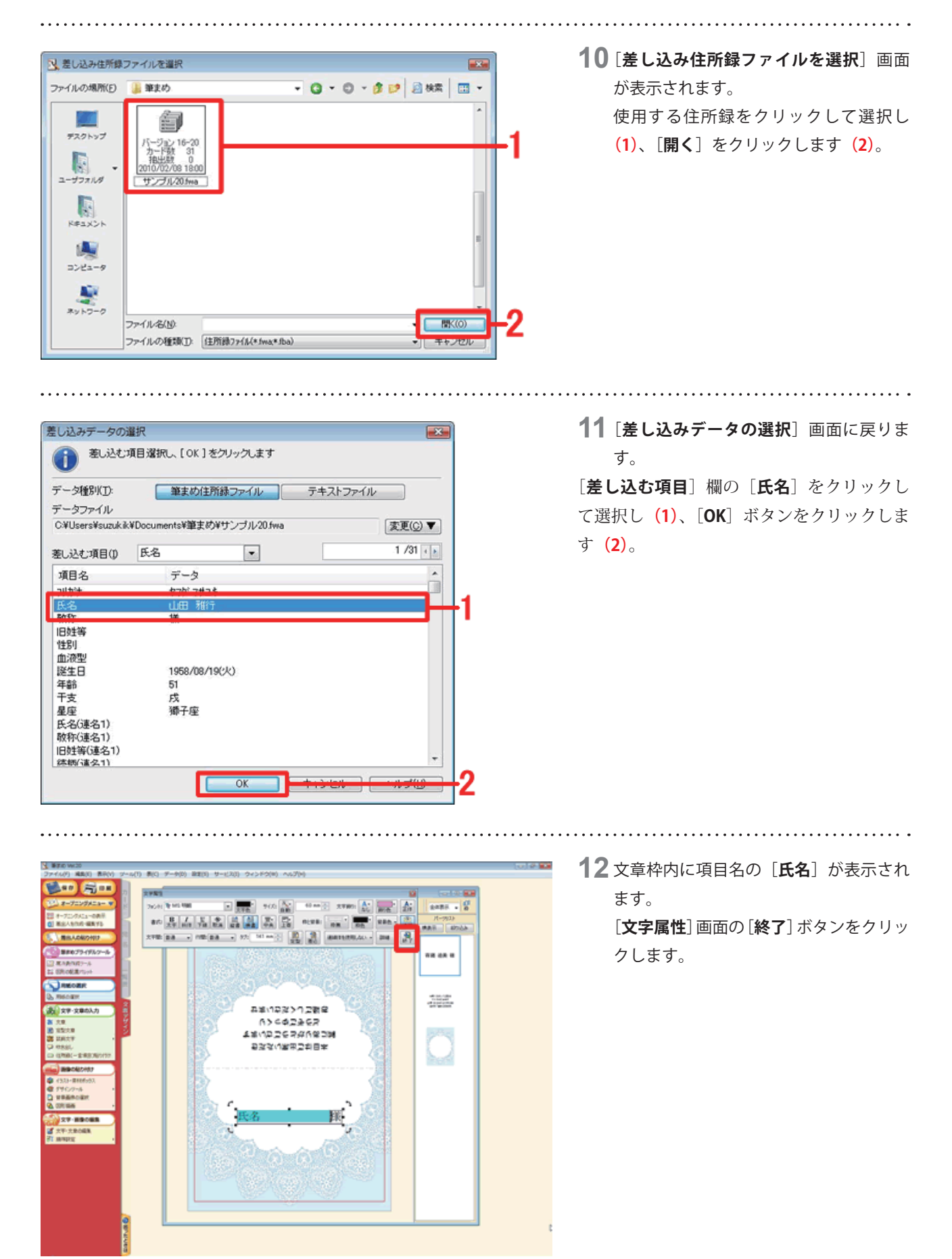

#### **参考**

氏名が正しく割り付けされているかは[**ファイル**]-[**印刷プレビュー**]をクリックし、[**プレビュー**]画面でご確認ください。

以上の操作で席札の編集ができます。